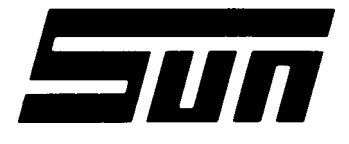

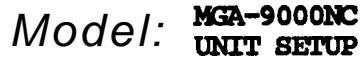

Page: 10P6

### **SUN ELECTRIC CORPORATION**

## **Field Installation Instructions**

#### INSTALLATION MUST BE PERFORMED BY QUALIFIED SUN SERVICE PERSONNEL ONLY

#### INSTALLATION OVERVIEW: -

The MGA-9000 is shipped as a fully assembled unit, with the exception of the unit pack and packaging assembly.

PARTS LIST: -

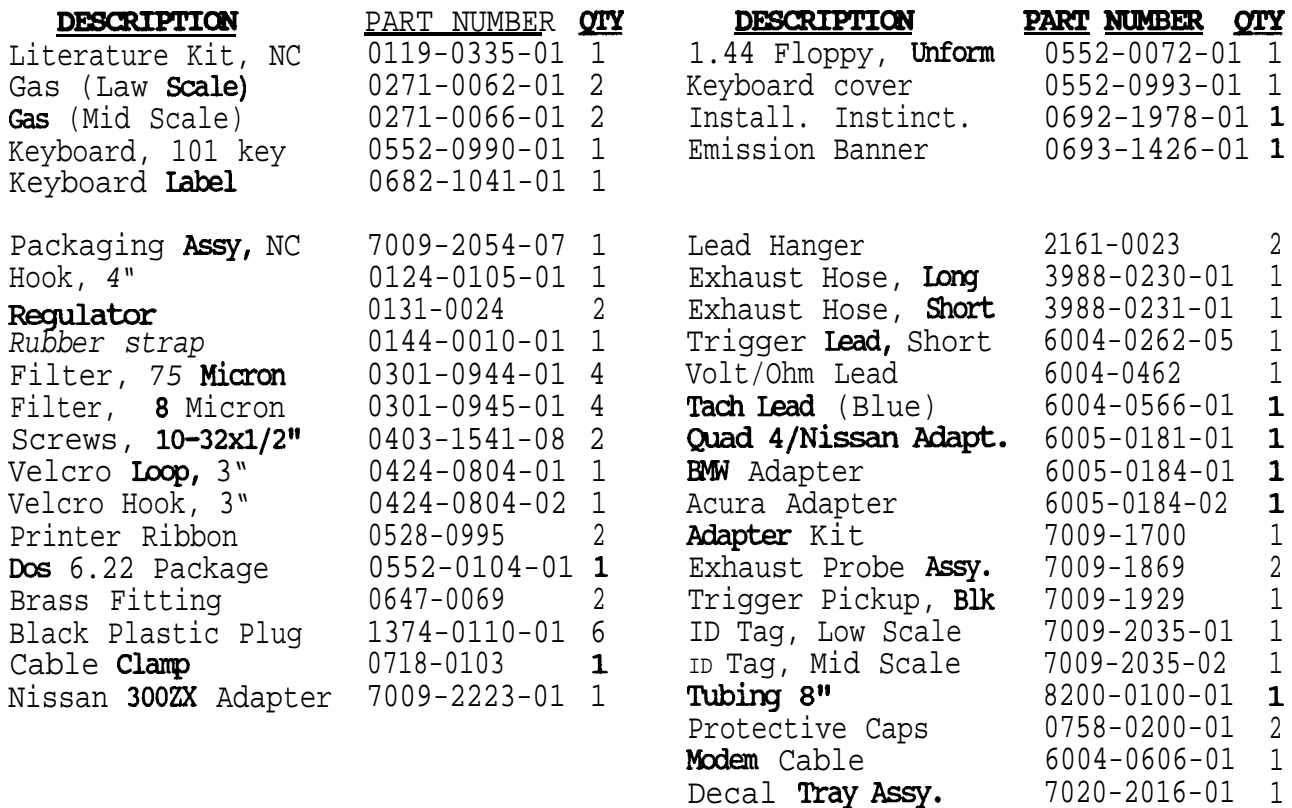

#### REQUIRED TOOLS: -

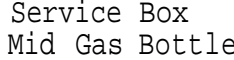

Nut Drivers Low Gas Bottle Flow Gauge

Service Keys

#### USE STANDARD ANTI-STATIC PRECAUTIONS WHILE PERFORMING THIS PROCEDURE

- 1. Cut the Straps, and remove the top of the carton, top packing, and carton sides.
- 2. Slide the WA-9000 and carton base off of the pallet, and split the corners of the base carton.
- 3. Lean the MGA-9000 so that one half of the foam base can be removed.
- 4. Lean the MGA-9000 so the other half of the foam base can be removed.
- 5. Open the Computer Drawer and ensure the boards are seated properly in each backplane. Visually inspect all connectors, making sure they are all properly connected. NOTE: Connector P720 is normally not connected and is used for the option kits.
- 6. Using the Service Box, plug the gray power cable into J424 on the System Interface Board.
- 7. Remove P412 from the Systems Storage Board and plug the ribbon cable from the Service Box in its place. Then reconnect P412 from hard drive into the T-Connector on the Service Box. Hang the Service Box on the side of the computer drawer.
- 8. Check for proper  $A/C$  and GROUND connections before turning the unit on.
- 9. Plug the tester into an  $A/C$  outlet, press the Circuit Breaker/Switch on the rear of the computer drawer.
- 10. Place the Operate/Standby switch into the operate position.
- 11. Load Software using the **Service** Box. On early boxes this **procedure** is completely automatic and needs no operator assistance.
- 12. Verify that the accessories listed on the first page are all present on the bottcan shelf of the MGA-9000 .
- 13. Remove the keyboard  $(0552-0990-01)$  from its box and plug the connector into the keyboard jack on the front of the tester. Attach the keyboard label (0682-1041-01) to the keyboard. Attach protective skin (0552-0993-01) to keyboard; secure by peeling off backing exposing adhesive.
- 14. Mount the one strip of Velcro (0424-0804-01) on the bottom of the **keyboard.** Now, attach the mating velcro  $(0424-0804-02)$ , remove the backing, and place the keyboard in its proper position.
- 15. Remove all tape from the Lower printer and remove the carriage cover to gain access to the print head. Ensure that the printer ribbon cartridge is installed properly and remove the plastic stop that secures the print head.

#### PAGE 3 OF 6

- 16. Load a package of printer paper into the lower printer.
- 17. Perform the same procedure to the Upper Printer.
- 18. Insert the 6 black plastic plugs (1374-0110-01) into the six holes, just above casters, on the base of the tester.
- 19. Using the one  $10-32x1/2$ " (0403-1541-08) screw, install one lead hanger  $(21\overline{6}1-0023)$  into the right slot on the rear of the computer drawer.
- 20. Mount  $4"$  round hook (0124-0105-01) to the bottom shelf on the right side intherear of the tester. This is used to attach the rubber strap and secure the gas bottles to the shelf.
- 21. Place the clamp (0718-0103) around the modem cable (6004-0606-01). Mount clamp using the 10-32x1/2" screw to the lead hanger on the left slot on the rear of the computer drawer. Position cable so if disconnected from unit it will not hang lower than  $18''$  from the floor. (See bulletin #663)
- $2.2<sub>1</sub>$ Connect the Tach Lead, Volt/Ohm Lead, Leak Check Adapter, Drain hose for Aspirator, and Exhaust Hose to their perspective connections.
- 23. Cut the Drain Hose just enough so it does not reach the Exhaust port outlet.
- $24.$ Attach the Exhaust probes to the two Exhaust Hoses, and place the short hose in the storage shelf in the rear, along with all the Tach Pickups, Filters, Printer Ribbon, and the DOS 6.22 Package.
- 25. Attach the regulators (0131-0024) to the two gas bottles, and attach the two brass fittings (0647-0069) to the regulators.
- 26. Attach the hose, with label (7009-2035-\*), to the proper tanks.
- 27. When the software installation is  $complete$ , remove power from the unit and disconnect the black box completely and reconnect P412 to  $J412$ .
- 28. Press the Circuit Breaker/Switch to power up the MGA-9000. The MGA-9000 will perform systems test and prompt you for the Service access  $\cosh$ . Type in service access code and press enter.
- 29. From the Service Menu, select "Manual Calibration". select "Cal Port 1" and press "Enter".
- 30. With the IR Pump "ON", connect the Flow Gauge to the Exhaust port, and record the flow rate.
- 31. <u>Press "Enter", select "Cal Port 2", and press "Enter". Record the Flow</u> rate again.
- 32. Disconnect the Flow Gauge from the exhaust port and connect it to the Mid Gas Bottle. Turn the bottle on and adjust the Regulator to match the f low of Cal Port 1 and turn off the gas bottle.
- 33. Disconnect the Flow Gauge from the Mid Gas Bottle and connect it to the Low Gas Bottle. Turn the bottle on and adjust the Regulator to retch the f low of Cal Port 2 and turn off the gas bottle.

0692-1978-01 REV. C (10/25/1994)

- 34. Place the bottles in the **bottom** of the cabinet, **strapping** them **down** with **the Rubber** strap (0144-0010-01). Connect the Mid Gas Hose to Cal **Port 1,** and the Low Gas Hose to Cal Port 2.
- 35. From the Service Menu, select #7 for State Audit Functions.
- 36. Select #2, Install New Data Disk.
- 37. The Screen will display "Do you want to install a new data disk?" Press "Enter" to answer Yes.
- 38. The Screen will prompt you to unlock the State drive compartment. Insert an unformatted  $1.44$  MBG Disk, close and lock the state drive door. Press "CONT".
- 39. The Screen should display "No vehicle Inspection Records". Press "CONT", the green key, to install data disk. **"Disk** Installation **Complete"** should appear on the screen shortly, after which, press "Menu" to return to the State Audit Functions Menu.
- Select #1, "Reset Time and Date". 40.
- 41. Press "Enter" to keep current date or type correct date and press "Enter".
- 42. Press "Enter" to keep current time or type correct time and press  $"Enter"$ .
- 43.
- 44. Type in the correct "AM or **PM" and** press **"Enter".**<br>Use cursor **arrow** to **move** highlight **bar and** press<br>**Standard Time** or Daylight Savings Time. Use cursor arrow to move highlight bar and press "Enter" to select either Standard Time or Daylight Savings Time.
- 45. Press "Menu" to return to the State Audit Function Menu.
- 46. Select #3 "Update Station Information", select Station and press "Enter".
- $47$  . Type in the **County name and** press "Enter".
- 48. Type in the Station number and press "Enter".
- 49. Type in the Analyzer **number** and press "Enter".
- 50. Press the "Cont" key.
- 51. If a **State** Representative is present during the initial set up, cursor over to DWV and press "Enter". If not, go to step 53.
- 52. Press "Enter" on line 1. Type in the Representative last name, press "Enter", type in the first name and press "inter".
- 53. Type in his access code, press "Enter", type in his Drivers License and  $pres$  "Enter"  $\cdot$  Press "Enter" again to save charges.
- 54. Press the "Menu" key to return the State Audit Functions menu.
- Press #4, "Set Calibration Gas Limits". 55.

0692-1978-01 REV. C (10/25/1994)

- 56. Check gas values to ensure that they are correct. If they are correct press  $\textbf{m}$ ter", if incorrect, enter in the correct values.
- 57. Press **"Menu" to** return the **State** Audit Functions menu **and** press **"Cont"**<br>for **next** page.
- 58. Select  $#10$ , Set Initial polling Date".

Note: The **correct** piling date for Sun Electric is the 26th of each  $month$ .

- 59. Type in the correct polling date and press "Enter".
- 60. Type in the correct polling time, using Military Time, and press "Enter".
- 61. Type in AM and press "Enter" .
- 62. Press "Menu" to return the State Audit Functions menu.
- 63. Press "Menu" to return to the SexVice Menu.
- 64. Select  $#3$  "Device Setup" and enter in the correct information pertaining to the unit. Use arrow keys to change selections.
- 65. Press the MENU key to return to the Service Menu. Select number 8  $(SETUP$  EXPEDITE/PC).

# NOTE: Once you have selected "8", you cannot POWER<br>DOWN, RESET, REBOOT, or ABORT the setup<br>procedure.

- 66. Watch for and make a note of the modem type displayed. (USRobotics or Okidata) Check to see if all parameters are correct. If so, press " $Y''$ . If not, press "N" for NO.
- 67. Enter the 3 digit ID number that is assigned to this unit by the region. Press  $''Y''$  if this is correct. Otherwise  $''N''$  for NO.
- 68. Select the phone number from the list  $(1-9)$  that is in your area. If nmkeris notonthelist, or the area code needs to be removed, enter the number "0" for manual entry. Press "Y" if this is correct. Otherwise "N" for NO.
- 69. Enter 9 for an internal thome line. Enter 1 for long distance number. If neither one of these numbers need to be used, just press the ENTER key. Otherwise press the ENTER key to except the entry. Press "Y" if this is correct. Otherwise "N" for NO. If neither one of these numbers need to be used, just press the<br> **ENTER** key. Otherwise press the ENTER key to except the entry. Press "Y"<br>
if this is correct. Otherwise "N" for NO.<br>
For the secondary phone number enter 9
- 70. the entry. Press **"Y"** if this is correct. Otherwise **"N"** for NO.

NOTE: Lonotenter a 1 in this field since a 1 is it this is correct<br>**Do not enter a 1 in<br>already** displayed.

71. Enter the first character of the modem type. U for USRobotics or 0 for Okidata. Press "Y" if this is correct. Otherwise "N" for NO.

0692-1978-01 REV. C (10/25/1994)

- $72.$ Enter the type of phone line used. T for Tone or P for Pulse. Press "Y" if this is correct. Otherwise "N" for NO.
- 73. Select 1-5 to change any data that is not correct. Otherwise press the "O" key to continue.
- 74. select number 3 (CHANGE PASSWORD), then press the ENTER key.
- Enter NSUNXXX for the current password, then press the ENTER key. Enter 75. a51etter wordthat has not been used on this unit before for the new password, then press the ENTER key. Enter the same word again to verify password, then press the ENTER key.
- Enter NSUNXXX for the current password, then press the ENTER key. Enter 76. the same 5 letter word that was used in the last step for the new password, then press the ENTER key. Enter the same word one more time to verify password, then press the ENTER key.
- Press the F3key, then press the ENTER key to save data. Press the F3 77. key to EXIT.
- select number 5 (TRANSMIT), then press the ENTER key. Press the 78. **ENTER** key to select number 1 (NOW).
- Watch the screen for a picture of a computer and phone lines. Listen for 79. the dial tone, the dialing, etc. Watch for the IBM logon Successful message.
- Watch the box to the liner left to display last RETURN CODE: 00000. If 80. this does not match, note down the return code and call Jeff Hinkle (2625) at Crystal Lake.
- If the RETURN CODE is "00000" then the Expedite Setup procedure is 81. complete. The unit will reboot automatically back into North Carolina BAR 90 Software.

\*\*\*\*\*\*\*\*\*\*\*\*\*\*\*\*\*\*\*\*\*\*\*\*\* \* INSTALLATION COMPLETE \* \*\*\*\*\*\*\*\*\*\*\*\*\*\*\*\*\*\*\*\*\*\*\*\*\*\*